# **A GUIDE TO USING THE NAT IONWIDE DISC MASTER UPLOADER**

#### **ABOUT THE NATIONWIDE DISC MASTER UPLOADER**

The NationWide Disc Master Uploader is a free tool you can use to upload files and create your master for duplication OR replication projects. Using this tool, you will be able to add CD text, ISRC codes and all necessary information needed for creating a master.

#### **HELPFUL TIPS FOR US ING THE NAT IONWIDE DISC MASTER UPLOADER**

FILE TYPES: The master uploader tool accepts the following formats: WAV, AIFF or FLAC. (MP3 files can easily be converted to FLAC using a free online conversion tool such as the one at http://audio.online-convert.com)

FILE SPECS: For best quality, use 44.1 kHz, 16 bit stereo audio files.

ISRC CODES: ISRC codes are not required, but you are able to add them using the uploader.

CD TEXT: CD text is not required, but you are able to add all CD text information within the tool.

FILE TYPES: The master uploader tool accepts the following formats: WAV, AIFF or FLAC.

ORDER AND SPACING: After importing files you will be able to arrange them and set the pause between tracks.

TESTING YOUR MASTER: Before submitting your files, you will be able to burn and test a CD for your approval.

#### **DOWNLOADING THE NATIONWIDE DISC MASTER UPLOADER**

Before getting started, please make sure you have downloaded the uploader tool. If you don't have it on your computer yet, you can find it at www.NationWideDisc.com/muasupport.

**CREATING YOUR MASTER FROM AN AUDIO CD (A PHYSICAL DISC)**

If you want to create your master by uploading individual files, please see page 5.

1. Open the NationWide DIsc Upploader App. When asked to specify what type of source you will use for creating your master, select Audio CD (Physical Disc).

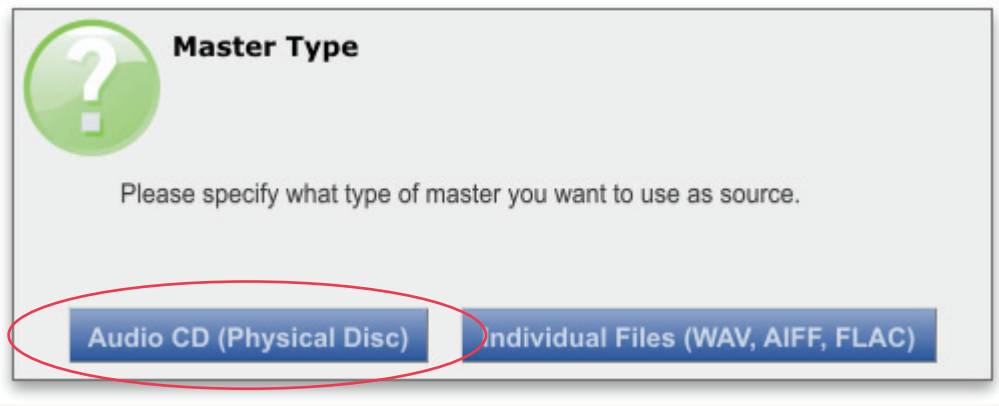

2. Put the CD you want to copy into the disc drive on your computer then click Copy CD.

3. Enter your NationWide Disc job number, your email address used on your nationwide disc account and your project title. If you do not know your job number, click the link at the bottom of the box to retrieve it instantly.

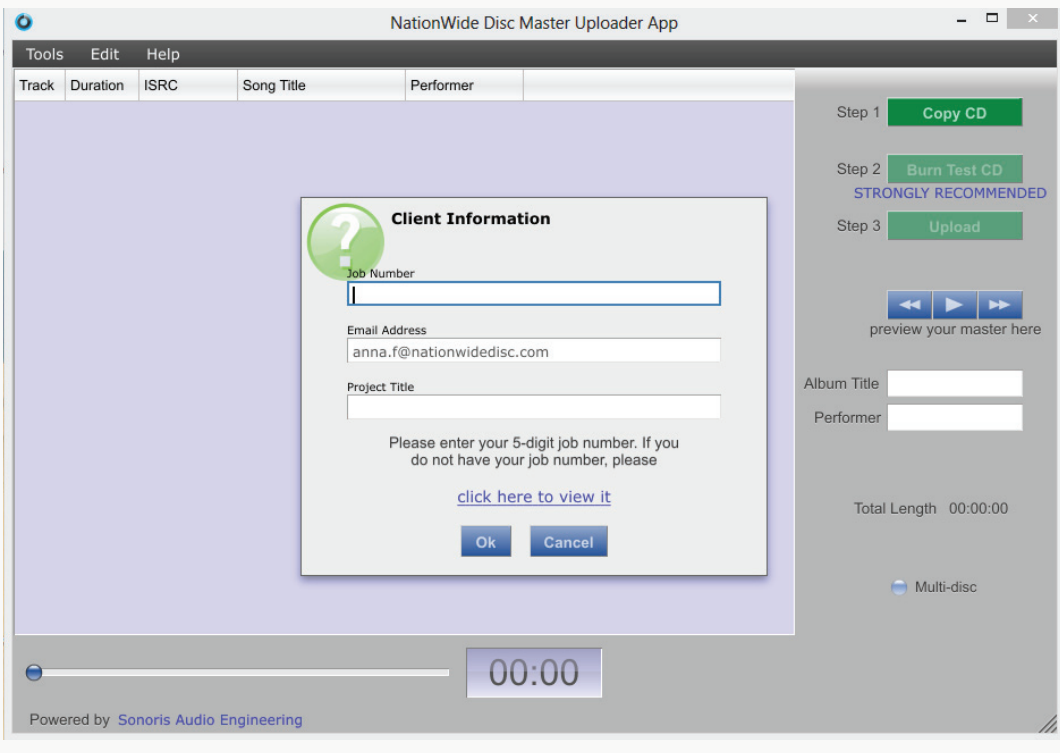

# **CREATING YOUR MASTER FROM AN AUDIO CD (A PHYSICAL DISC)**

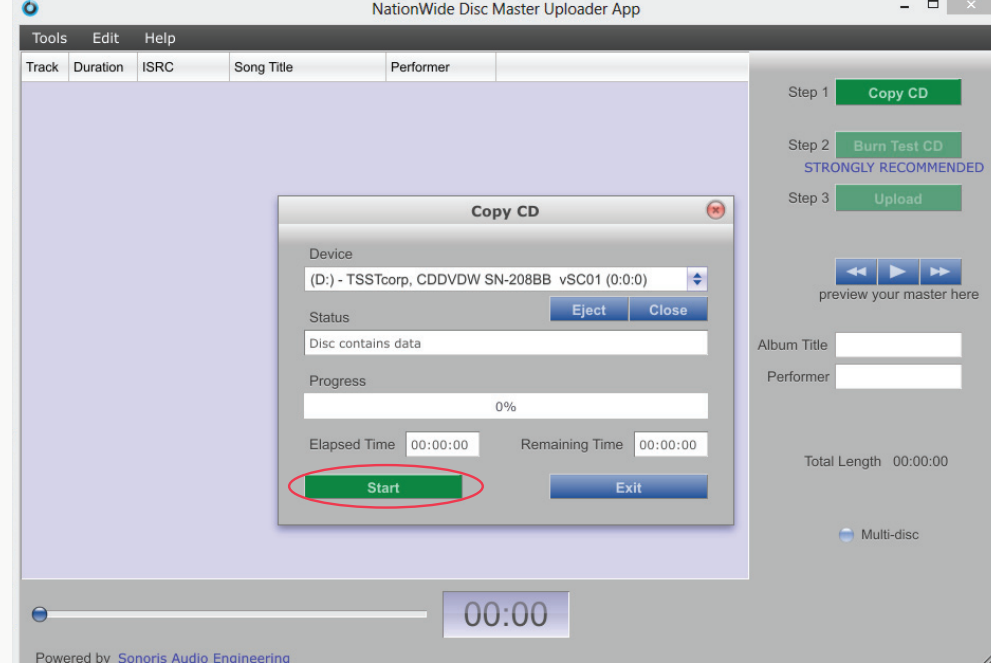

4. Make sure the correct device is selected and click start. Hang tight while your CD is copied!

5. Carefully checkthe information on your screen. You can make any changes to ISRC codes, Album Title and song title/performer at this time.

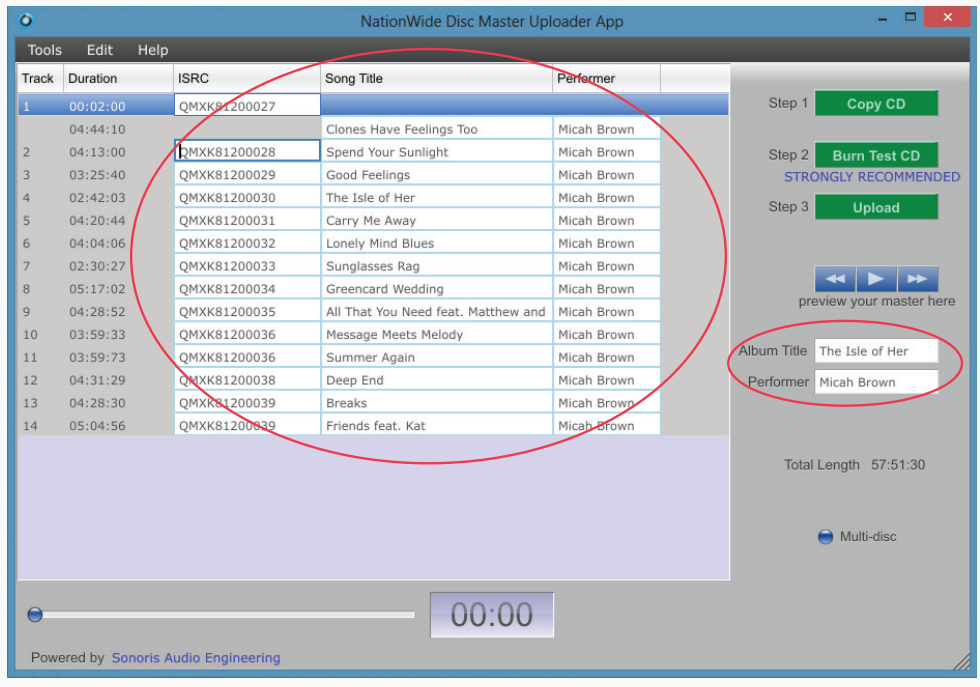

#### **CREATING YOUR MASTER FROM AN AUDIO CD (A PHYSICAL DISC)**

6. You can now preview your songs individually from within the uploader tool and burn a test CD to play back for your approval. Although not required, it is highly recommended that you burn a test CD to check your master, including CD text.

NOTE: If there are multiple discs on your project, please check the circle beside Multi-disc at this time.

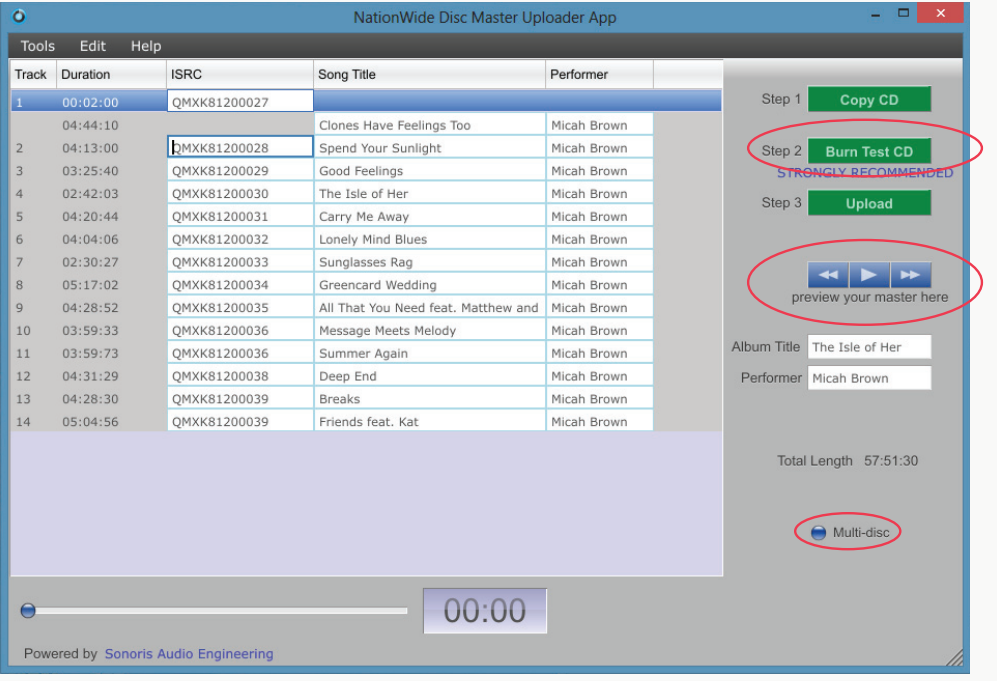

7. When you are satisfied with the entire contents of your disc, click the upload button and agree to the terms presented. Please read carefully!

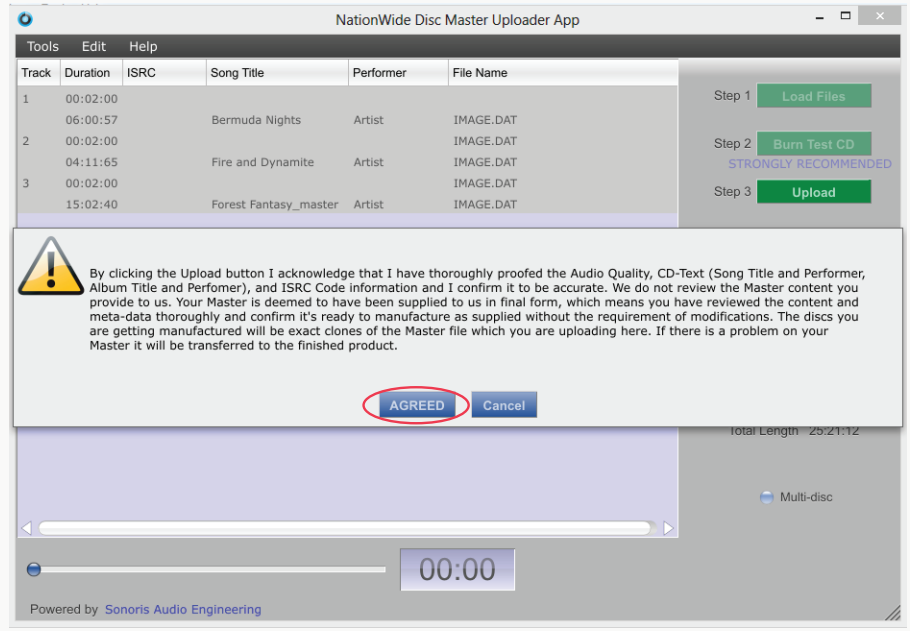

8. Your master will now be created and sent to NW Disc! You will be notified by email once we receive your files.

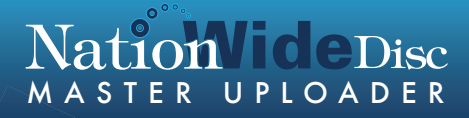

#### **CREATING YOUR MASTER FROM INDIVIDUAL AUDIO FILES**

1. Open the NationWide DIsc Upploader App. When asked to specify what type of source you will use for creating your master, select Individual Files.

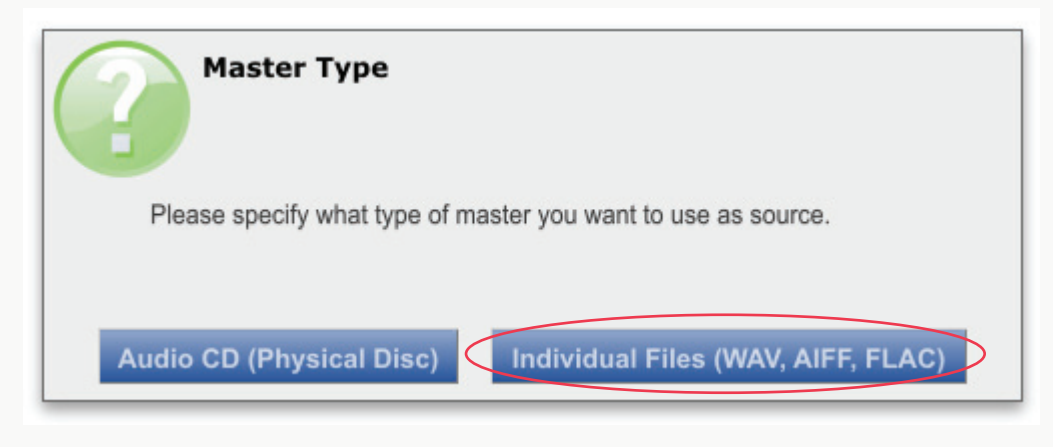

2. Click the Load Files button.

3. Enter your NationWide Disc job number, your email address used on your nationwide disc account and your project title. If you do not know your job number, click the link at the bottom of the box to retrieve it instantly.

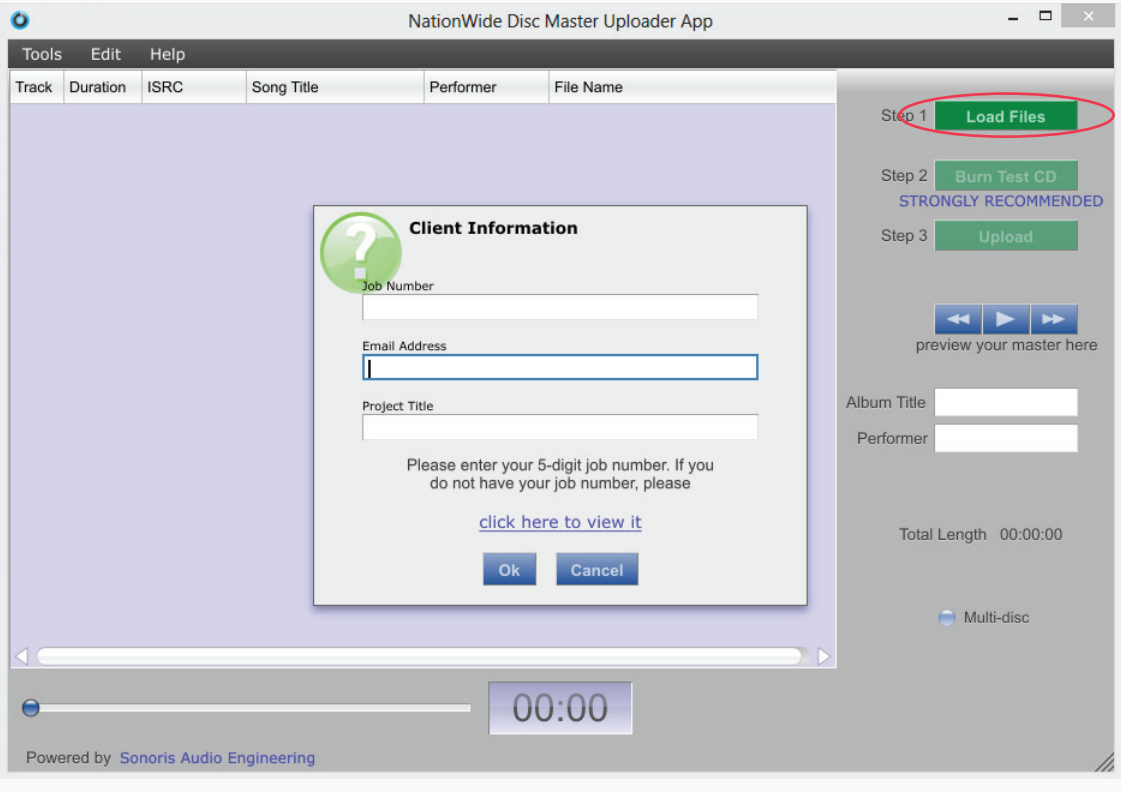

4. Set the pause (in seconds) you want between your tracks.

# **CREATING YOUR MASTER FROM INDIVIDUAL AUDIO FILES**

NationWide Disc Master Uploader App  $\Box$ ö Tools Edit Help Track Duration ISRC Performer Song Title File Name Step 1 **Load File** Step 2 **STRONGLY RECOMMENDED** Step 3  $\star$ Pause Set the pause in seconds to add before the track(s) Album Title **State**  $\overline{2}$ Performer Cancel  $O<sub>k</sub>$ Total Length 00:00:00  $\bigcup$  Multi-disc  $00:00$  $\epsilon$ Powered by Sonoris Audio Engineering

5. Select the WAV, AIFF or FLAC files from your computer. Your files will import alphabetically, but you can change the track order later.

6. At this time, you need to enter your song titles, artist name(s), album title and ISRC codes (if applicable). If you would like to use the file names for your tracks, click yes when prompted.

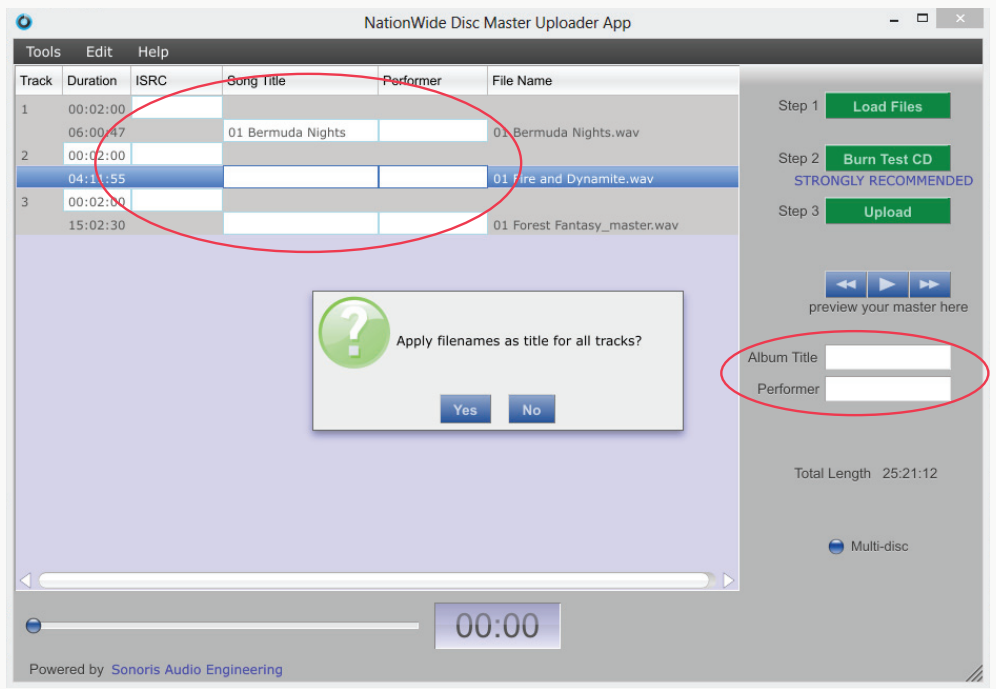

# **CREATING YOUR MASTER FROM INDIVIDUAL AUDIO FILES**

7. To change the song order, click and drag the track number of the song you want to move to the location you want.

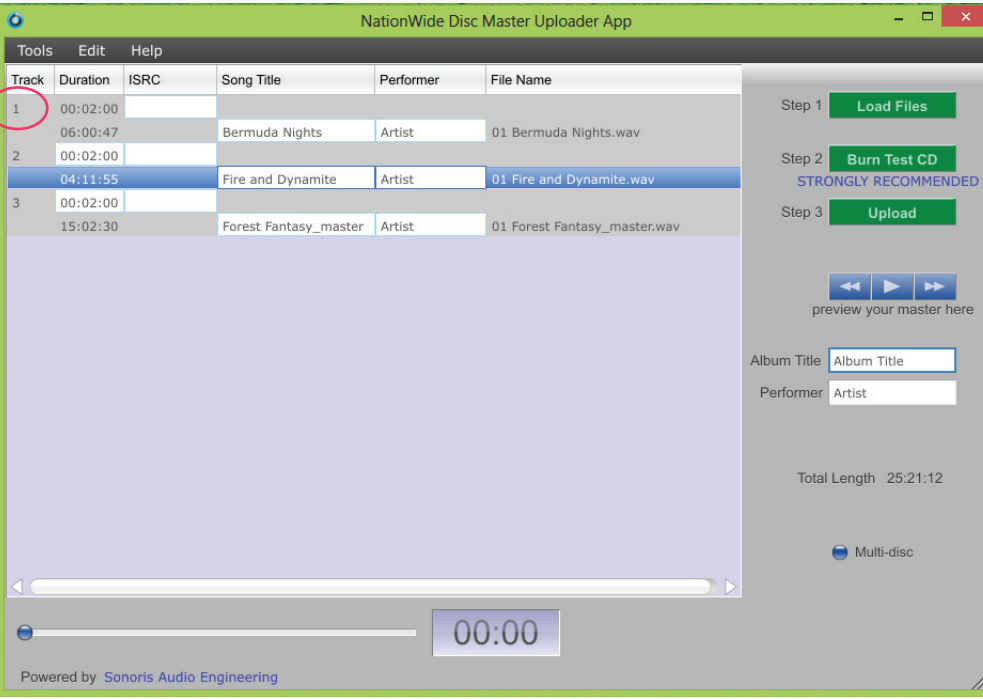

8. You can now preview your songs individually from within the uploader tool and burn a test CD to play back for your approval. Although not required, it is highly recommended that you burn a test CD to check your master, including CD text.

NOTE: If there are multiple discs on your project, please check the circle beside Multi-disc at this time.

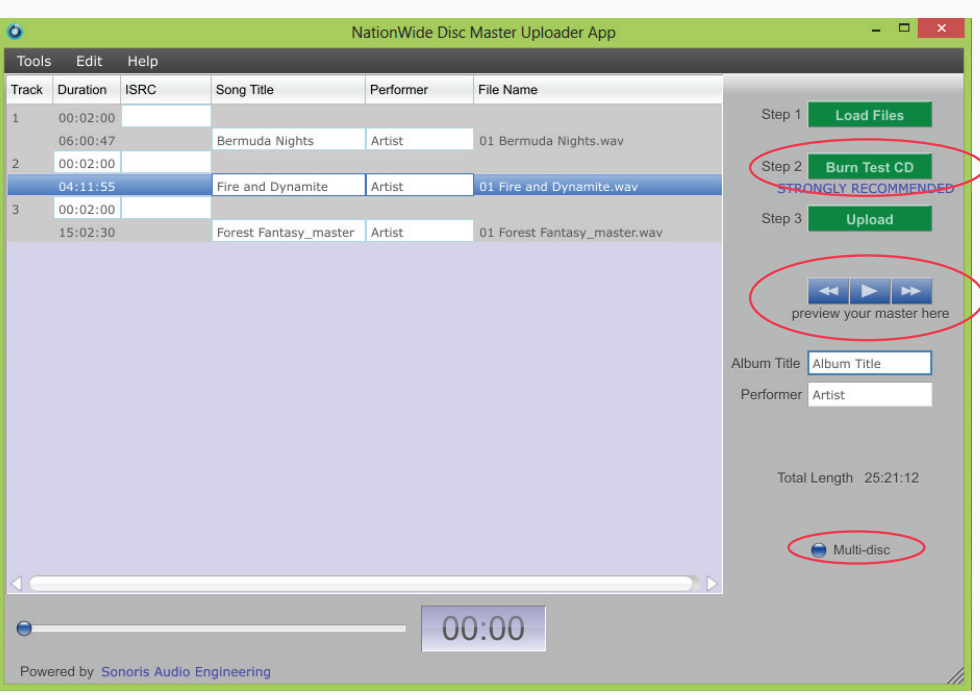

# **CREATING YOUR MASTER FROM INDIVIDUAL AUDIO FILES**

9. When you are satisfied with the entire contents of your disc, click the upload button and agree to the terms presented. Please read carefully!

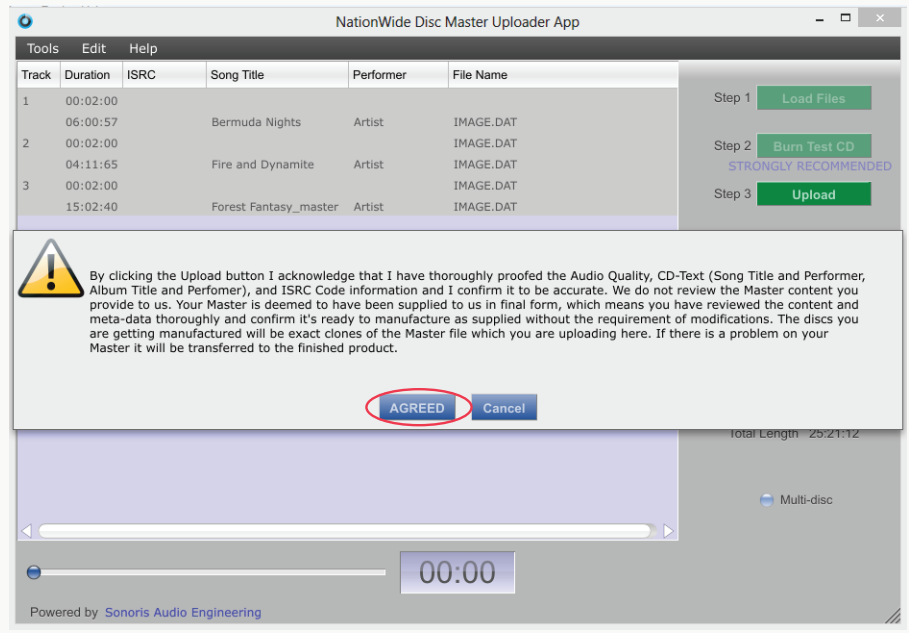

10. Your master will now be created and sent to NW Disc! You will be notified by email once we receive your files.